#### **大專院校學生心理健康關懷量表 施測流程**

一、建議透過 Google Chrome 瀏覽器進行測驗 ( 電腦/手機皆可進行 ) , 測驗 網站如下:

<https://aimh.epc.ntnu.edu.tw/>

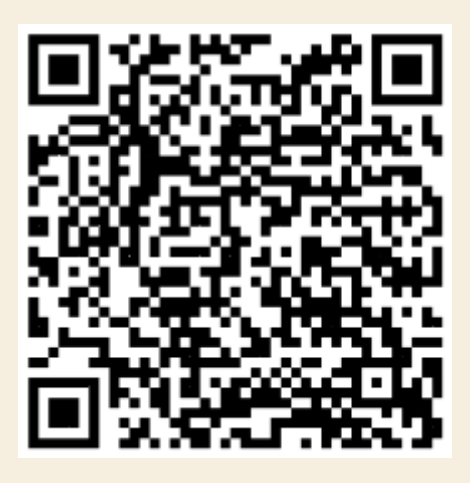

二、首次測驗請點入【開始填答】進行註冊

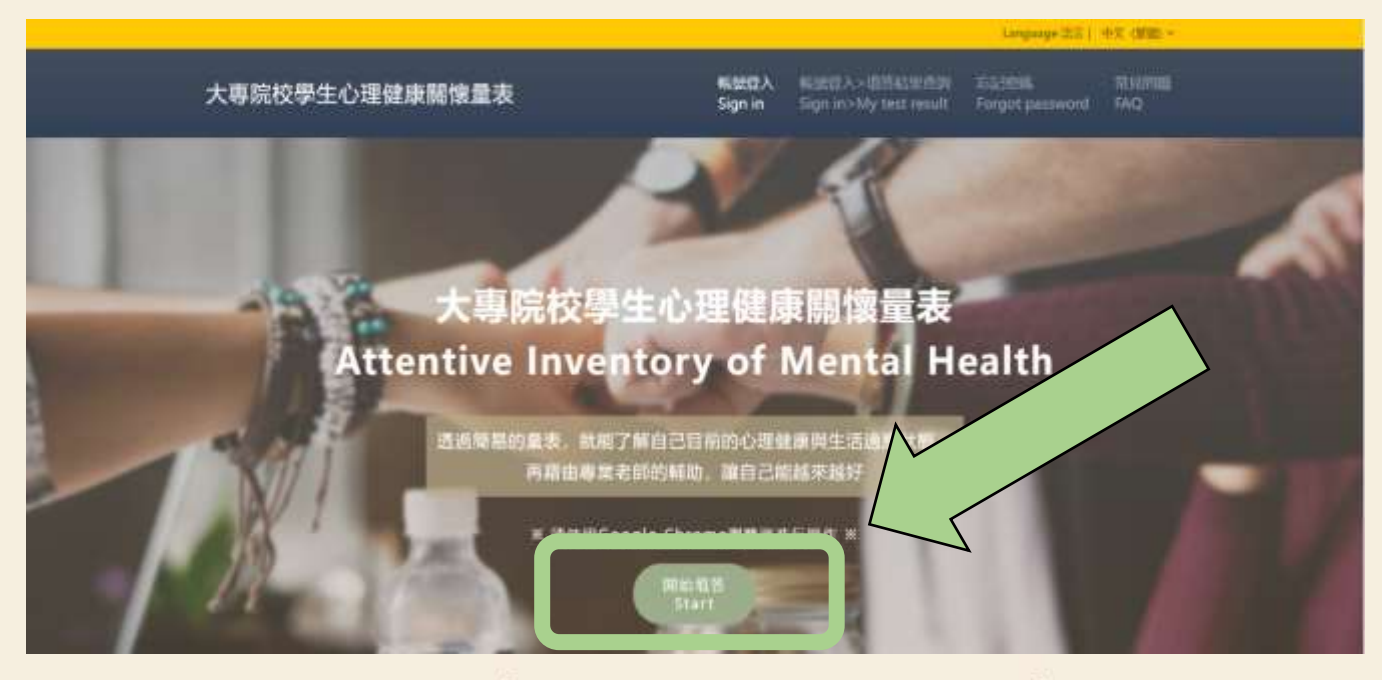

## IT'S OK TO BE NOT OK

三、填入個人註冊資訊 ( 學校名稱、姓名、學號、密碼、電話、EMAIL ) , 此 頁資訊請務必確認無誤後送出。

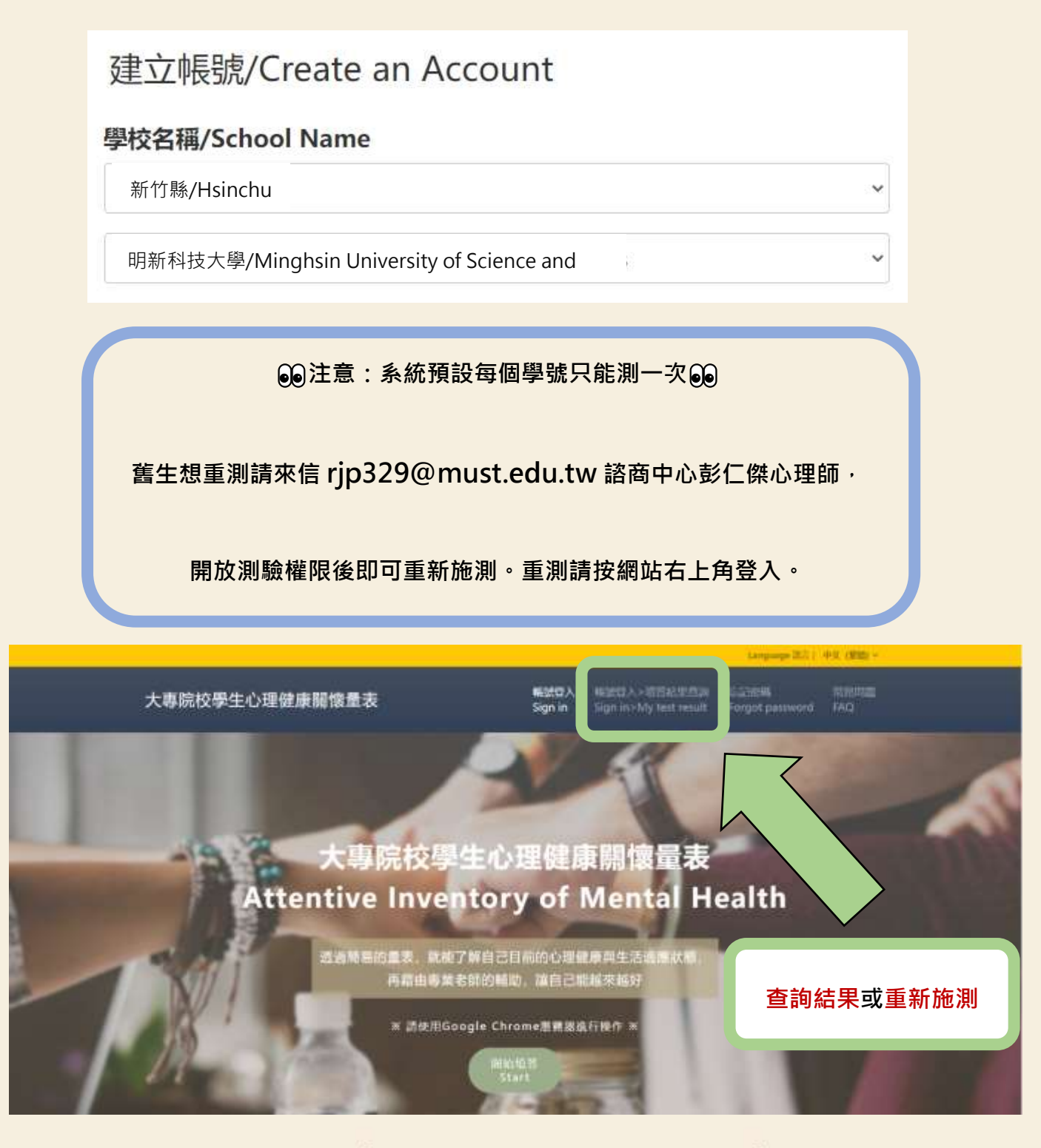

#### IT'S OK TO BE NOT OK

四、閱讀「測驗同意書」,需圈選同意才能進行測驗,若點選不同意就會直接 離開網頁。

**若測驗結果需追蹤關懷,將由諮商中心老師聯繫你喔!聯繫內容皆會為你保 密,保護你的個人權益。**

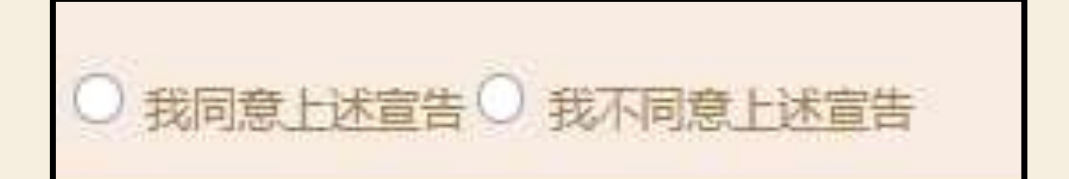

I hereby acknowledge that I have read the contents of this Agreement and give my consent.

I do not agree.

- 五、基本資料主要為學校統計數據使用,請依實際狀況圈選後送出。
- 六、閱讀「填答說明」,若無疑問可按「開始作答」進行測驗。

合您的狀況,也請您選出最符合的。

【注意】 只要送出答案後, 就無法修改答案喔! 請務必謹慎作答

施測畫面說明

完全不符合 ◀

已作答時間: 7秒 ← 作答時間

31. 我最近很容易擴大自己的負面感覺。

#### IT'S OK TO BE NOT OK

 $0.440$ 

七、題目共有53題,請分別圈選符合你的狀況的選項,填完後送出。

如果按「送出答案」的按鈕無法送出,請檢查是否 53 題中有遺漏未答的題

目。

tre

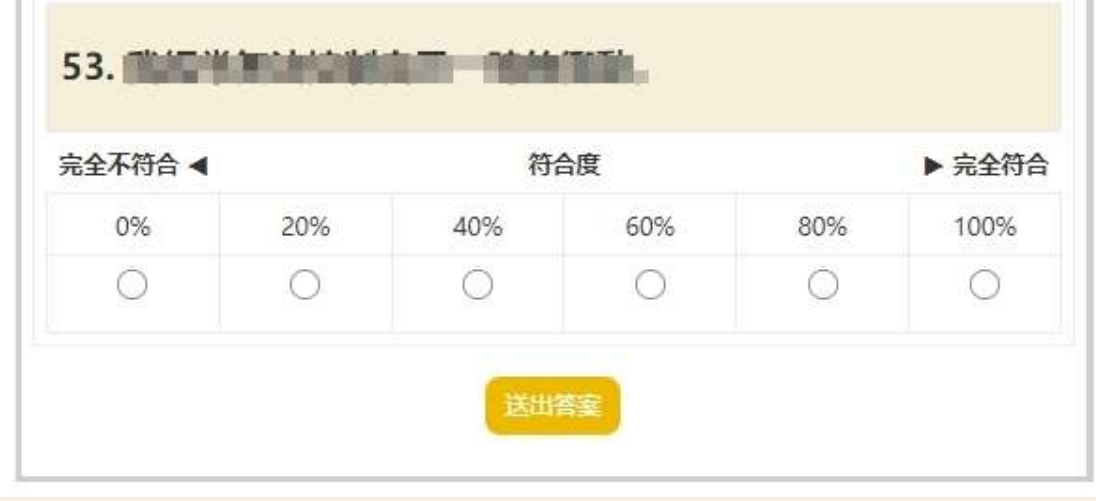

# IT'S OK TO BE NOT OK

 $\sqrt{2}$ 

八、點選「觀看量表結果」,可閱讀簡單的結果說明文字,或看 12 個不同項

目的適應狀況(**紅、黃、綠燈**)。

謝謝您的填答! 量表已全部填答完成囉: ) Thank you! You have completed the questionnaire  $: )$ 可以點選下方按訊觀看量表結果! You could click the button below to see your test result! 您的心理健康亮線燈。顯示您目前沒有太 高程度的心理困擾。若有心理困擾可以避 求輔導諮商中心的協助喔! 心理健康關懷量尺結果 **SO1 SO2 SO7 SO8** S10 S11 S12 SO<sub>3</sub> **SO4**  $S<sub>05</sub>$ **SO6 SO9** 同価 家庭 砚近 課業 網路 性别 情境 生氣 情怒 負向 憂鬱 曲傷 與人 功能 與親 與作 經驗 認同 誘發 與衝 表達 認知 相關 意念 際互 影響 明攻 密擬 息變 與霸 壓力 情緒 動控 症狀 刷 係 化 凌 制 服 健康 狀況

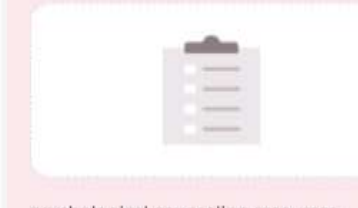

The results indicated that recently something bothers you seriously and may have influenced your daily function. We recommend you seek for professional help such as psychologists in Student Counseling Center or other community

psychological counseling resources.

#### Subscales information

\$02 \$03 \$04 \$05 \$06 \$07 \$08 \$09 \$10 \$11 \$12  $SO1$ result

### IT'S OK TO BE NOT OK

J